## **2.5 Release Document**

# **1) Expenses module :(web)**

Goto Auditing -> Expenses, Expenses page will be displayed

Page will display My expenses tab, Other expenses tab and add expenses tab

In My expenses tab, expenses raised by the user will be displayed

In other expenses tab, expenses raised by other users will be displayed, Users with approve access alone other expense tab will be displayed

In add expenses tab, user will be able to create expenses

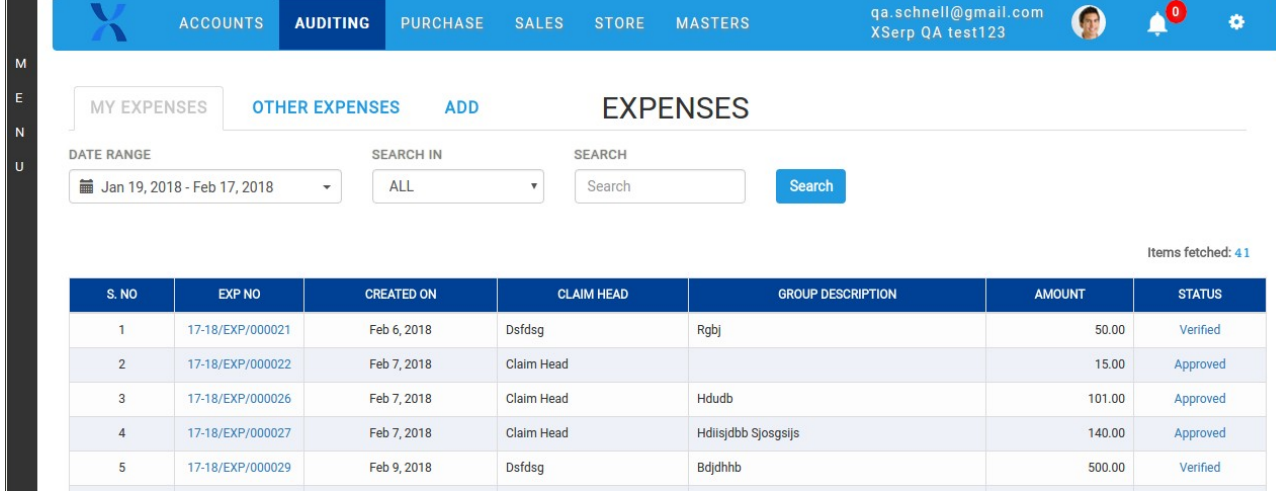

To raise and approve expenses, User should have access to expenses and should be linked with the claim heads and expenses heads in User settings page as below(1)

To check and verify an expense, User should have access to ICD.

Users will not be allowed to approve and check their own expenses.

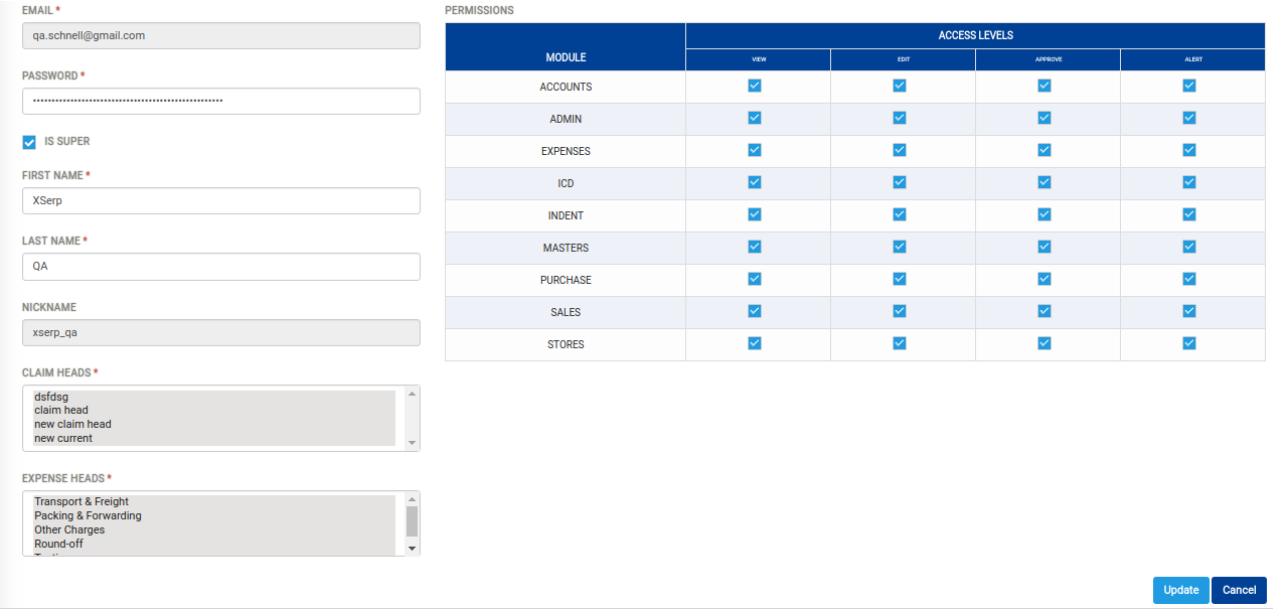

1

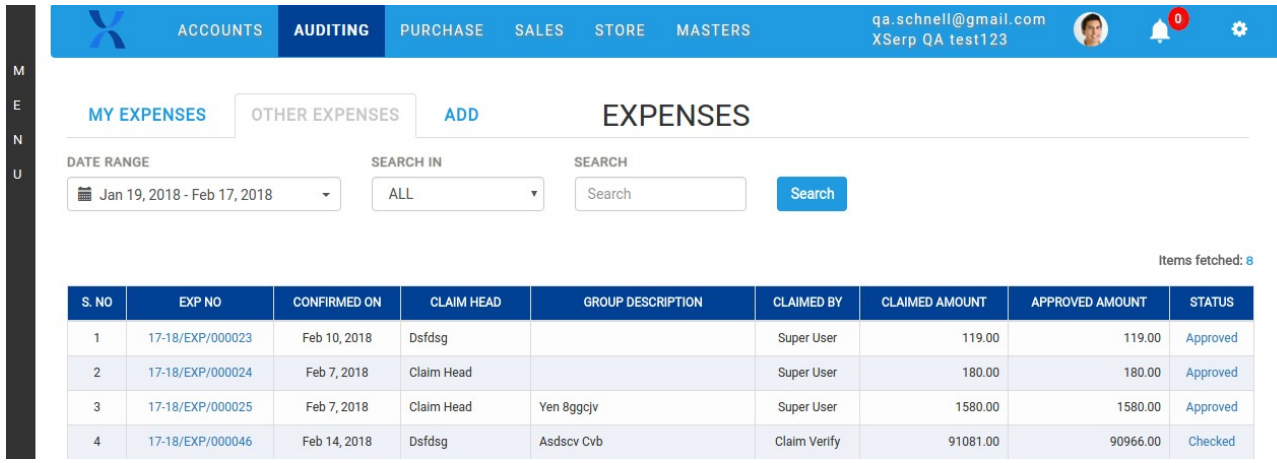

Click on add expenses tab, user will be able to add the expenses

In add expenses page, linked claim head will be displayed in claim heads dropdown. User will be able to select claim head, group description and by default status will be

in drafts.

User will be able to add expenses head, description, amount etc

User will be able to add multiple expenses

If Bill is available for the expenses, user has to check the bill available checkbox or user can attach the bill copy

The attached copy will be displayed in expense list grid , onclick will display the attached bill

If user need to delete an expense row, click on delete in expense list grid

Save the expense , the expense will be saved as draft, user will be able to edit all the feilds in the expenses

Confirm the drafted expenses , the expense status will be confirmed and expenses will be displayed to the approvers for apporval.

User will not be able to edit the expenses after approve

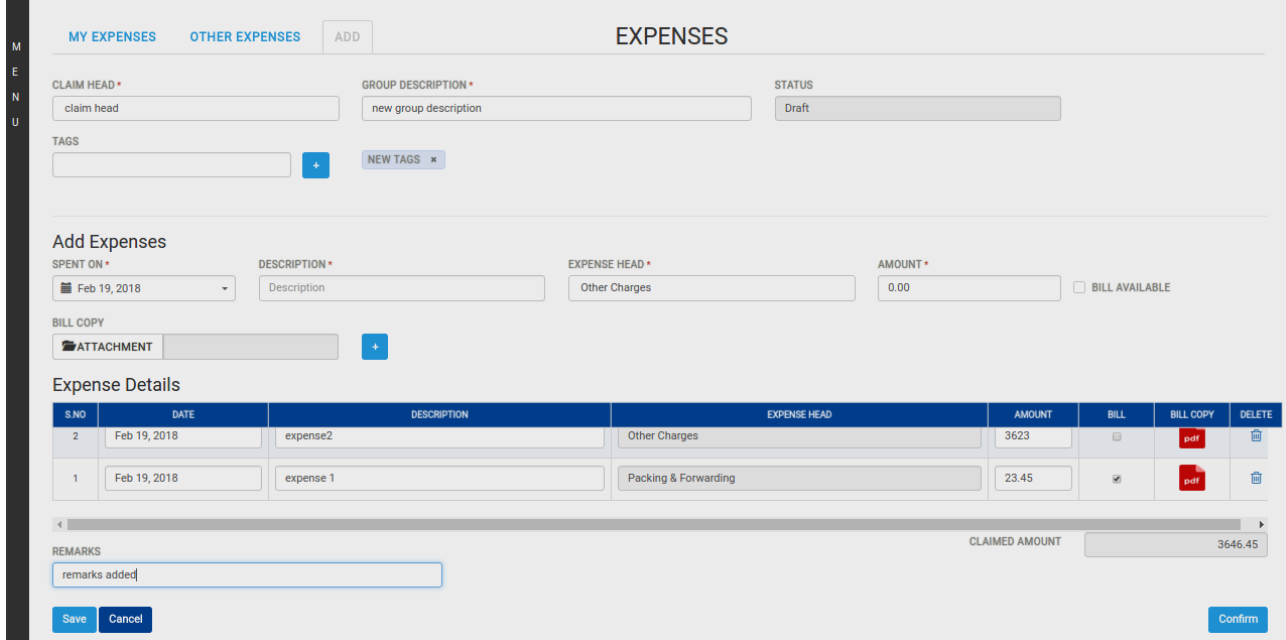

Click on any confirmed expenses from other expenses tab, the page will display debit amount column for approver (enabled) and audit (disabled), also remarks column will be enabled for approvers

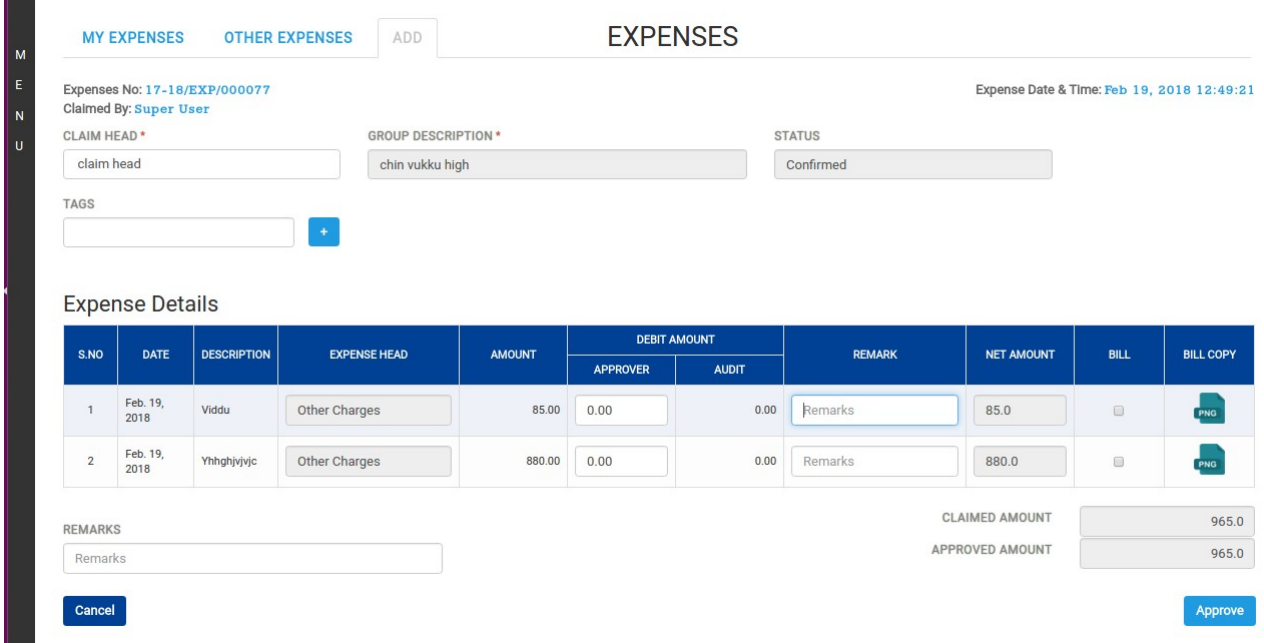

The amount entered in debit amount column will be debited from amount and displayed in net amount column

Claim amount will be the sum of amount value

Approved amount will be sum of net amount

Click on approved expenses from other expenses tab, page redirected to edit page with audit column in enabled format and check button will be displayed

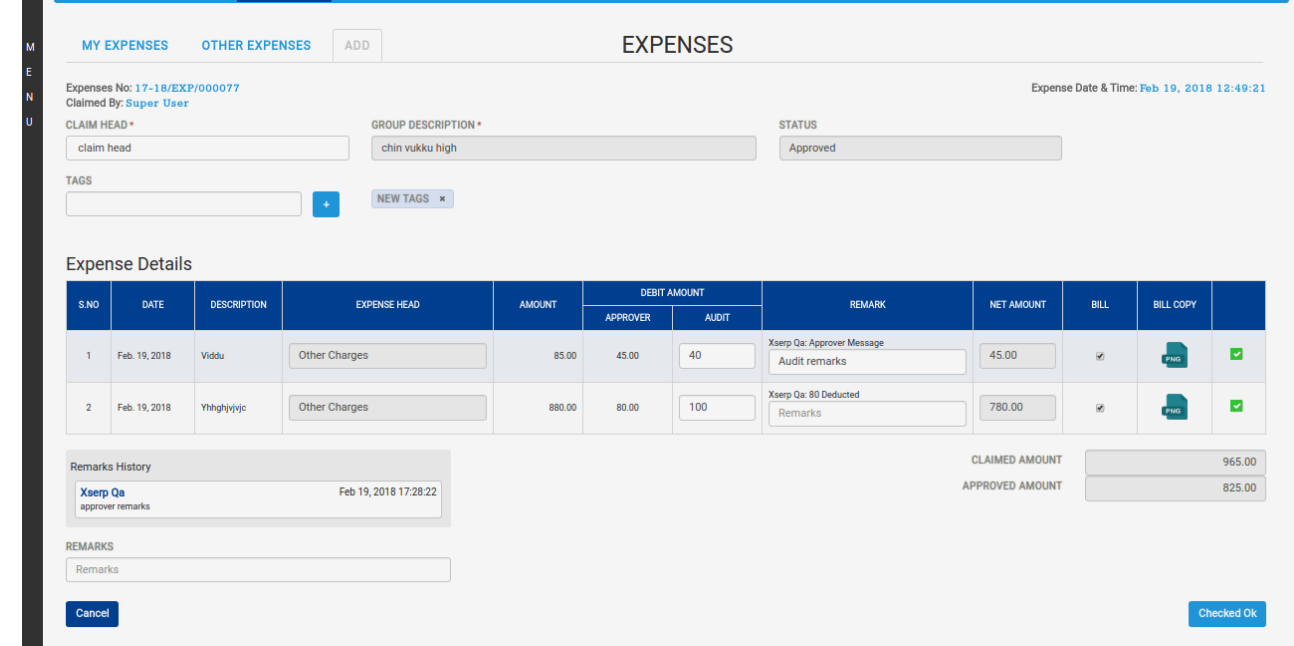

While checking a expenses, check box should be clicked in all expense rows so that checkedok button will be enabled (as in GRN)

Enter debit amount in audit column

The amount will be deducted from actual claim amount and displayed in net amount column Remarks history will be displayed in both list grid and remarks field below.

Check an expense and verify the expense Auto Voucher will be created for the verified expenses in voucher page

#### **2) Make Profile in material masters:**

In Masters material add page, make profile feild is added. User will be able to add the make profile of a material Multiple profile can be added (like tags)

In BOM popup, BOM materials with make can be added

In Bom popup, make profile dropdown will be displayed , which display the make of the material to be added

In BOM, multiple make profile can be selected while adding a BOM material

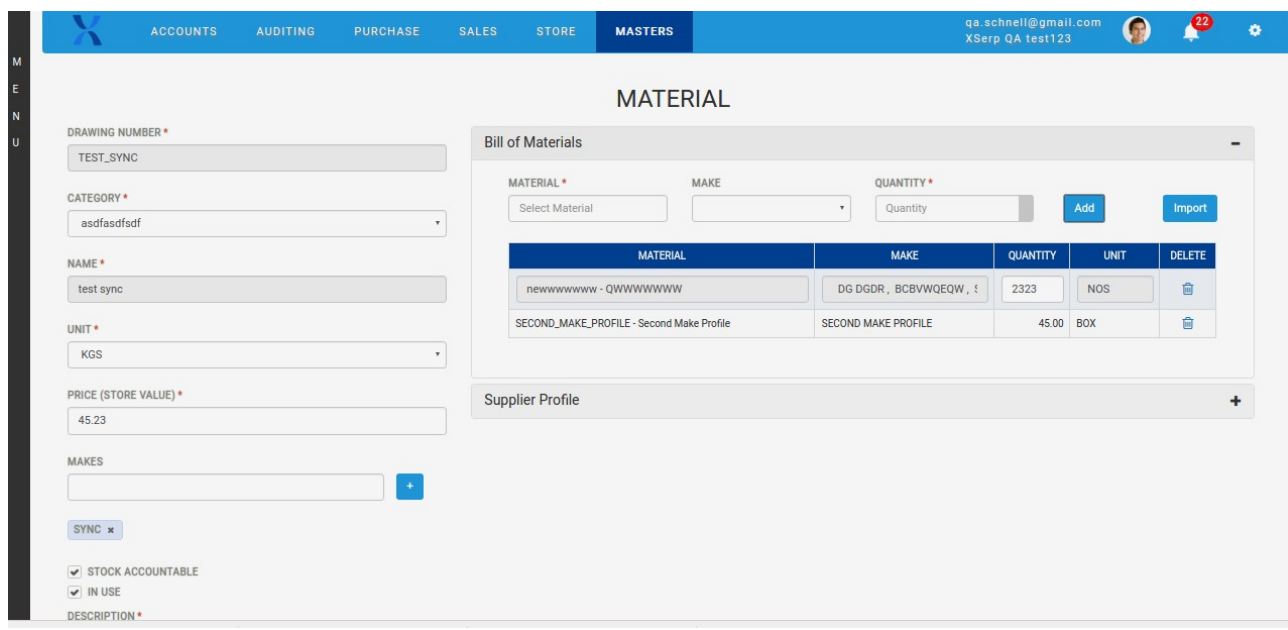

### **3) Update materials through import materials:**

In masters material page, import materials with existing drawing numbers The materials with existing drawing numbers will be updated with the details in the excel The materials with new drawing numbers will be added as new materials

#### **4)Expense :(mobile)**

User will be able to add , approve and verify expenses in mobile

User will not be able to audit expenses thru mobile

User access in mobile will be as in web

In Expense module tabs such as Drafts, confirmed , approved and checked will be displayed Click on add button, add page will be displayed, user will be able to add expenses

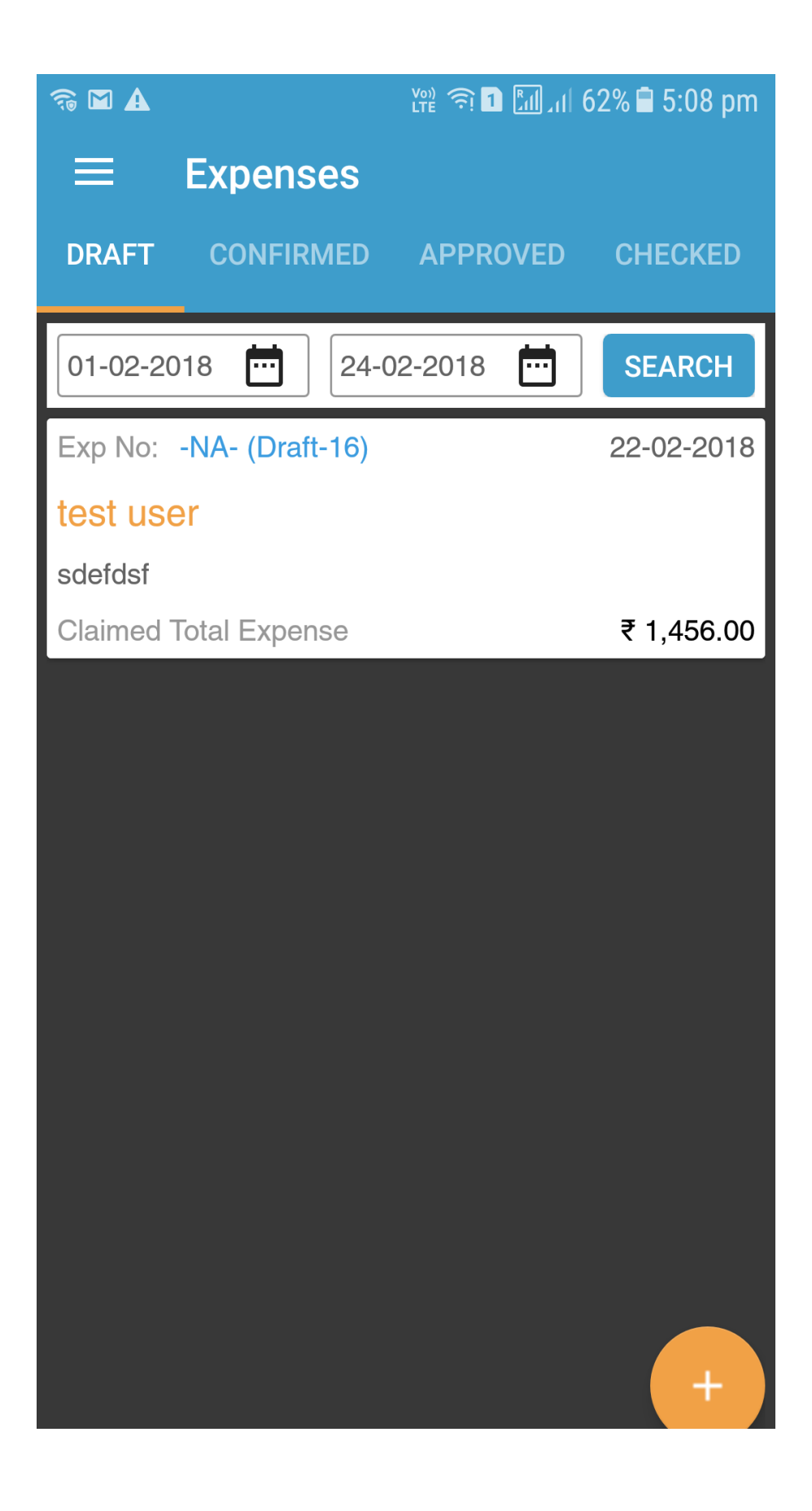

User can add multiple expense heads, the expense heads will be added should be scrolled left/right side to view the added expenses

User can add multiple particulars under same expense heads, to view added particulars it should be scrolled down

User will be able to add/ delete attachment If bill is attached the particulars will be highlighted in green dots

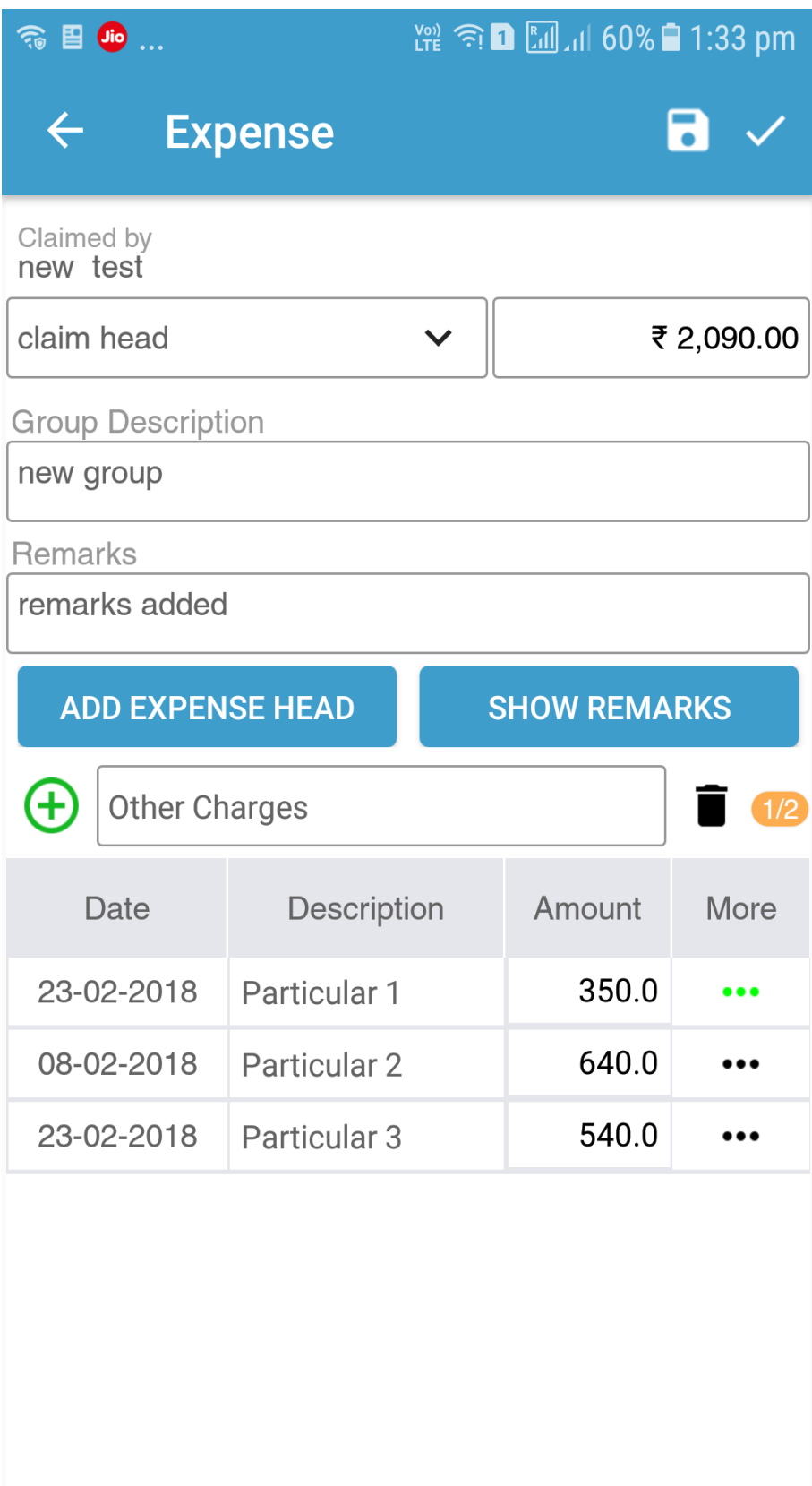

Expneses in drafts after confirm will be displayed in confirmed tab,

Click on expenses raised by others in confirmed tab, user will be able to approve the expenses

If user wants to reject the expenses, enter debit amount equal to claimed amount, so approved amount will be 0.00

Attachements can be viewed by clicking on the green dots

User will not be able to check the expenses thru mobile

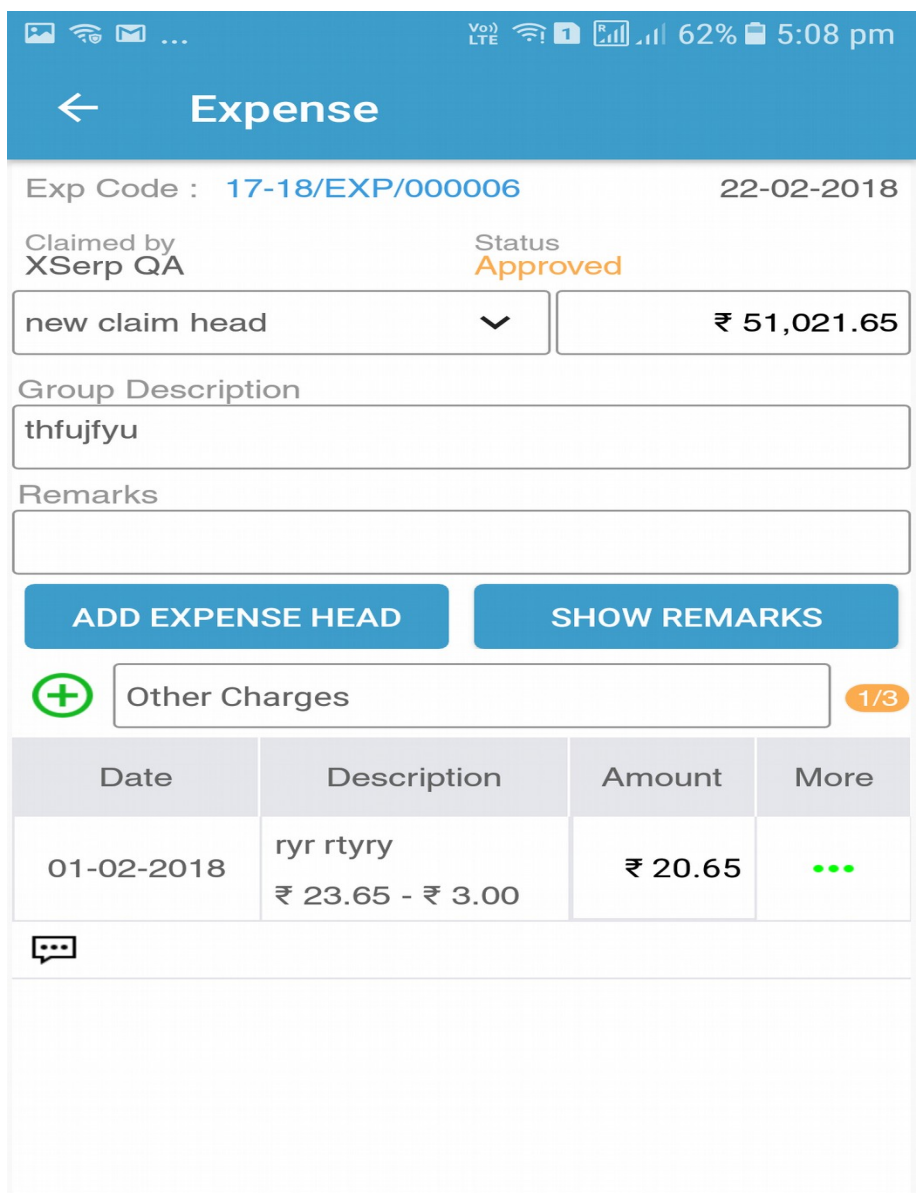

## **5)Bugs Fixes in 2.5**

### **Bug ID Summary**

- Auditing: Oops! Access Denied error is displayed though approve access is available Empty page with # is displayed when material imported and again clicked on import
- materials
- Accounts dashboard not displayed in production, gateway error is displayed
- Expense should not be listed if claim head not linked with the approver
- Unable to create, confirm, apporve and verify expenses in mobile
- Unable to verify expense
- [Expense] Entered audit debit amount gets displayed in the total value
- Expense: Could not load data error is displayed
- Expense: Wrong value displayed in total amount during approve
- Expense: Added attachment in draft gets removed when clicked to view in web
- Expense: Unable to delete added expense details.

 screen and back to auditing App crash happens when user without approval permission navigates to rate approval

- Not able to create an expense, displays failed Saving Drafts error message
- Expense: All records got removed in expense module
- Material: Unable to create or edit material with make profile
- Approved expense from mobile gets removed from Other Expense tab
- Stores: Material is not displayed in Stock check
- Unable to add, edit, approve, check and verify expense
- Expense details gets removed when date is removed and clicked on save
- Not able to create / edit users, Displays OOPS error
- Not able to reject an expense from mobile
- Material: Added Make profile tag displayed as none
- Expenses: Checkbox needed while checking an expenses as in Auduting GRN
- Expense: Unable to click back when select Expense head pop up is open
- In Add expenses , able to enter amount more than 2 decimal
- expense and auditing [Expense] Should not display other expense tab for users with only edit access in
- Opening balance displayed in voucher is incorrect
- Expense: Search in not working in Other Expense tab
- Expense: Able to add expense without expense head
- Expense: Draft status is not displayed when expense is saved
- In add voucher page, while adding ledger detials displays some warning message
- Approval amount column should be 0
- Expense: 'Could not load data some failure in server', error message is displayed when
- expense saved without claim head
- Expense: Entered approved amount gets removed.
- Received from filter adition in auditing
- Attached file gets removed after expense is approved
- Material: Added make profile under BOM gets changed
- Expense: Attachment is not added
- Expense: Invalid date gets displayed under Confirmed column only in firefox
- User with view access able to change the user status
- Expense: Oops error is displayed when expense with tag is selected to edit
- Price value should be removed from Delivery challan
- Expense: Custom search not working in Other Expenses tab
- User with no ICD approval access, able to check and verify expenses
- App crash happens when decimal point is entered in amount field
- Expense: Need project drop down
- Accounts: Unable to load dashboard data
- Invoice PDF not does not display Invoice no after approval
- are displayed In user profile screen, expenses heads are not displayed only packaging and transport
- Save button should not be available for expense with confirmed status
- Oops error is displayed when PO status is clicked to view PDF
- Expense head and claim head should be displayed according to user access
- Auto voucher should not get created when net value is zero for expense
- Direct expenses and income graph should be displayed in accounts dashboard
- Expense: Unable to enter remarks during approve
- Oops error is displayed when material selected for edit
- In Add expenses page, total amount should be displayed(total amount feild is missing)
- Expense: Added remarks in mobile during approval not displayed in web
- Expense: Claim and expense heads are not displayed in user profile for ui enterprise Empty screen with Checked expense successfully is displayed when expense is
- checked
- In Voucher add page, add a ledger, opening balance for the ledger is not displayed
- Able to approve expense with negative value
- Ledger: Opening balance displays first record entry
- Rate approval failed in masters module
- Expense: Description field is disabled in Add Expense page Login with userid without approval access, Approve button should be disabled or
- appropriate error message should be displayed
- Able to edit other users expense
- Conversion rate saved during unit update for materials should update material rate Expense: Amount near expense header displays with dots when entered amount is in
- thousands
- Bill attachment icon should turn grey for approver when there is no attachment
- Oops error is displayed when user is selected to edit
- Expense: Warning pop up does not display proper message
- In masters rate approval page, if existing price value in USD , \$ symbol is not
- displayed
- Expense: Unable to view attached bill
- Supplier name not displayed for materials in Rate Approval

 status Added expense head values gets displayed at wrong columns during edit in confirmed

- Expense: Mandatory error messages are not displayed
- [Expenses] Web module integration
- Mandatory field check is required
- DC: Oops error is displayed when Pending link is clicked to view PDF
- Voucher: Auto bill settlement for sales voucher gets removed
- Network related issues
- Expense: Attached bill copy gets removed after confirm

 search result Expense: When no results found during custom date search then no change happens in

- Expense: Save button is not available for expense in confirmed status
- Expense: Selected expense head should be navigated if already available

Expense: Date is not displayed under Date column while adding expense details, also

claim amount is displayed after save

- Expense: Unable to view last remarks for expense details
- Masters: Supplier name not displayed under existing price
- [Expense API] Get Expense REST API
- Expense: Amount column name should change according to the tab
- Could not load data is displayed when PO is searched by tag
- [Expense API] Get Expense Group List REST API
- Material: Oops error is displayed when TEST71123 is updated
- [Expense API] Get Claim / Expense Head Ledgers REST API
- [Expense API] Save Expense Create Vouchers and Bills
- [Expense API] Download Document REST API
- Remarks added for each expense detail is not saved
- In voucher add page,bill popup allignment changes when tag is added
- Expense: Cancel and Checked Ok buttons gets displayed in My and other expenses tab
- In auditing, view page date picker allignment issue
- Expense: Should be able to view attached bill for all status
- Expense: Need default options for Claim and Expense head drop downs
	- In PO and sales search screen , search and set filter, If filter has no search data ,msg
- should be displayed
- Verify auto voucher for expenses, serial no start from 0 in ledger list grid
- [Dashboard] New look
- Expense: Able to attach bill during approve.
- Reports allignments changes, All feild should be displayed in a line
- Expense failed to save when description and amount field is empty
- voucher edit screen , when disabled, opening as on is highlighted and displayed Blank page is displayed when back button is clicked after user without access
- permission clicks on a module
- Expense: Total field should display 0.00 by default
- Indent: View Bom pop up does not close after add button is clicked
- PO Delivery status deferes between web and mobile
- Stores: Click on Indent tab and verify that GRN status is loading displayed
- Expenses particulars More dots are displayed in green after deleting the attached file
- [Expenses] Android development
- Sales reports displays DC invoice detials( status report, tax report and material report)
- Expense: User Name has to be displayed instead of ADMIN column
- and new expenses created In Add expense page hit enter in desccription feild, page redirects to My expenses tab
- Not able to Update make profile of a BOM material
- Able to import materials with 0 units
- Expense: Show remarks button should be editable in all tab
- [Expense API] Save Expense REST API
- Not able to import BOM materials with quantity in decimals
- displayed Expense: If no record is available under any tab then 'No data available' should be
- rejected tag displayed below In auditng, login with only view access, pending GRN tab alone displayed with
- Search In dropdown Expenses:My expanses view page, claim head spelling mistake in column name and
- Able to approve material rated when user doesnt have approval access
- picker bydefault dates are selected Date range selected in my expenses displayed in other expenses tab, but inside date
- In add material page , supplier profile and BOM allignement changes when make

profile is added

- Rejected PO PDF doesnt display cancelled watermark as in web
- Add expense page should be reset , when page is redirected to some other page
- In auto voucher invoice no mismatch with sales invoice no
- empty Expense: No warning message displayed when approver and audit amout field is
- paticular material / icd is not approved In masters/ auditing module , approve and undo apporve, again click on approve the
- approver amount (while entering) Expense: Net amount in edit expense page should display difference of amount and
- Expense head should get navigated when description or amount is not entered
- Expense: Amount field mandatory error message not displayed
- Add status in expense view page
- [FTP SERVER] Need setup ftp server for file hosting
- verified tabs Able to remove Claim head from the expenses listed in the Approved, checked and
- and verified [Expense] Claim head should not be changeable while approving, approved, checked
- Indent: Instead of 'Indent Type', 'Purpose' is displayed in mandatory warning message
- Expenses with 0.00 amount is displayed as .00 in draft and confirmed page
- Masters: No Data available is not displayed in Rate approval screen
- center alligned In masters module, rate approval total number displayed is left alligned should be
- Accounts: Voucher No column should not have colon
- Material: Add and import button alignment not correct in BOM section
- Date in Overall system should be MM DD, YYYY
- [Expenses] View expenses
- [Expense] Expense No generation like other modules
- [Expense] Implement remarks for all particulars
- Navigate to Meterial details and Party details from Master-> Rate Approval
- Expense: Description fields should displaye wrapped text
- App crash happens when user without approval permission navigates to rate approval
- screen and back to auditing
- Get Expense List REST API